# Expense account configuration

이 문서는 CURVC Project Budget에서 계정(Expense account) 과목을 관리하는 방법에 대한 가이드를 공유하기 위해 작성되었다.

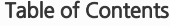

- [Expense account](#page-0-0)
	- [Add expense account](#page-0-1)
		- [Edit expense account](#page-0-2) • [Delete expense account](#page-1-0)
		- **•** [Reorder expense account](#page-1-1)
		-

# <span id="page-0-0"></span>Expense account

Expense account는 인건비 외 간접비를 구분하기 위해 사용됩니다. 예로 계정 과목은 식비, 교통비와 같은 형태로 구분될 수 있습니다.

Expense account는 모든 프로젝트에 동일하게 적용됩니다.

Expense account를 관리하기 위해 다음 권한이 필요합니다.

• Project Budget Administrator

Project Budget Administrator를 추가하기 위해 다음 가이드를 참고하시기 바랍니다.

[Global Permissions](http://confluence.curvc.com/display/CPB/Global+Permissions)

#### <span id="page-0-1"></span>Add expense account

Expense account를 추가하기 위해 다음 절차를 따릅니다.

- 1. 상단 Budget 메뉴를 선택합니다.
- 2. Project budget > Configuration > Expense account 메뉴를 선택합니다.
- 3. Expense account 페이지 상단 우측 끝에서 Add account type을 선택합니다.
- 4. Add account type 창이 나타나면 Name과 Description을 입력하고 Add 버튼을 클릭합니다.

다음 그림은 Add account type의 예시를 보여줍니다.

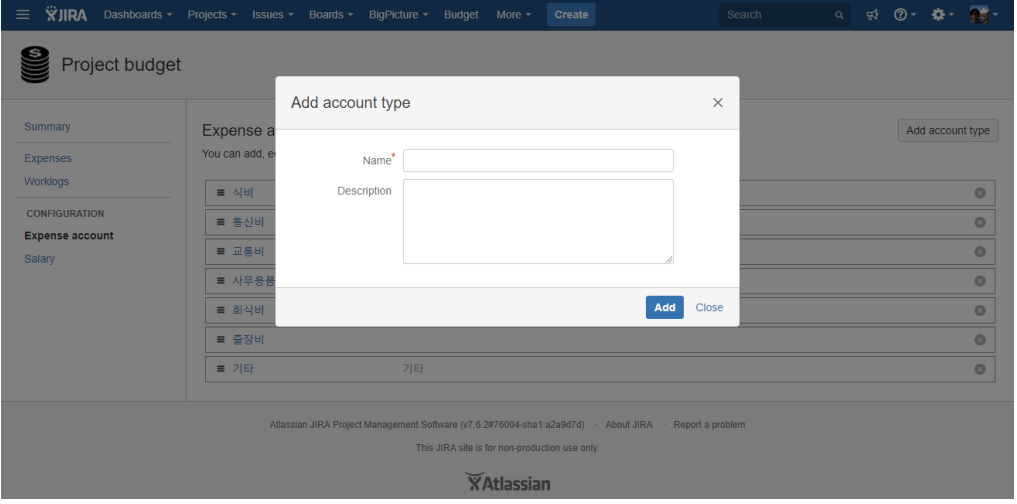

#### <span id="page-0-2"></span>Edit expense account

사용중인 Expense account를 변경할 경우 모든 Expense account가 동일 이름으로 변경됩니다.⋒

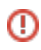

Expense account를 수정하기 위해 리스트에 수정을 원하는 Expense account의 제목을 입력합니다.

## <span id="page-1-0"></span>Delete expense account

사용중인 Expense account를 삭제할 경우 리스트에서는 Unnamed로 표시됩니다. 해당 Expense account를 반드시 변경하시기 바랍니다.

Expense account를 삭제하기 위해 리스트에 끝 부분에 (x) 버튼을 클릭합니다.

## <span id="page-1-1"></span>Reorder expense account

Expense account의 순서를 변경하기 위해 리스트 끝을 클릭하고 드래그 앤 드랍으로 순서를 변경합니다.

다음 그림은 expense account 순서 변경의 예시를 보여주고 있습니다.

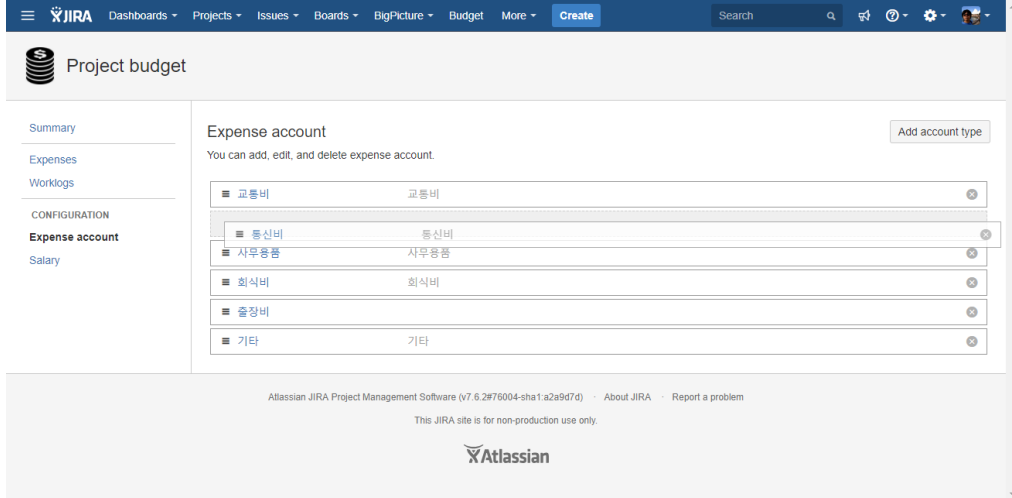